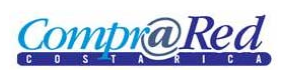

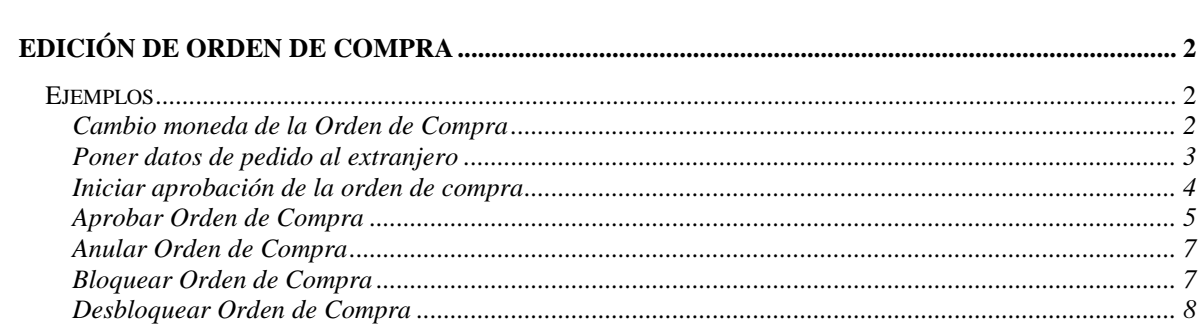

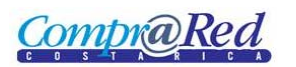

# <span id="page-1-0"></span>**Edición de Orden de Compra**

## <span id="page-1-1"></span>**Ejemplos**

## <span id="page-1-2"></span>*Cambio moneda de la Orden de Compra*

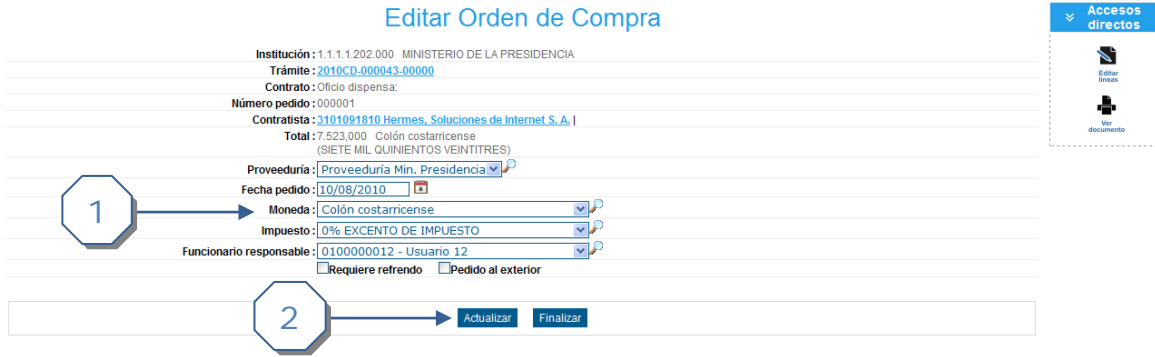

- 1. Escoger moneda de la lista desplegable
- 2. Dar click al botón *Actualizar*

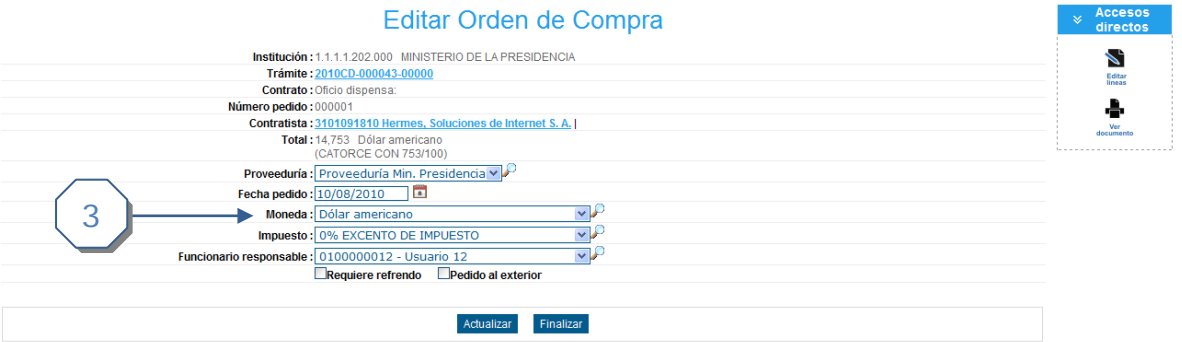

3. Se actualizo la moneda.

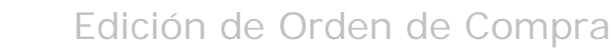

<span id="page-2-0"></span>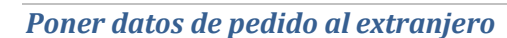

**CompraRed** 

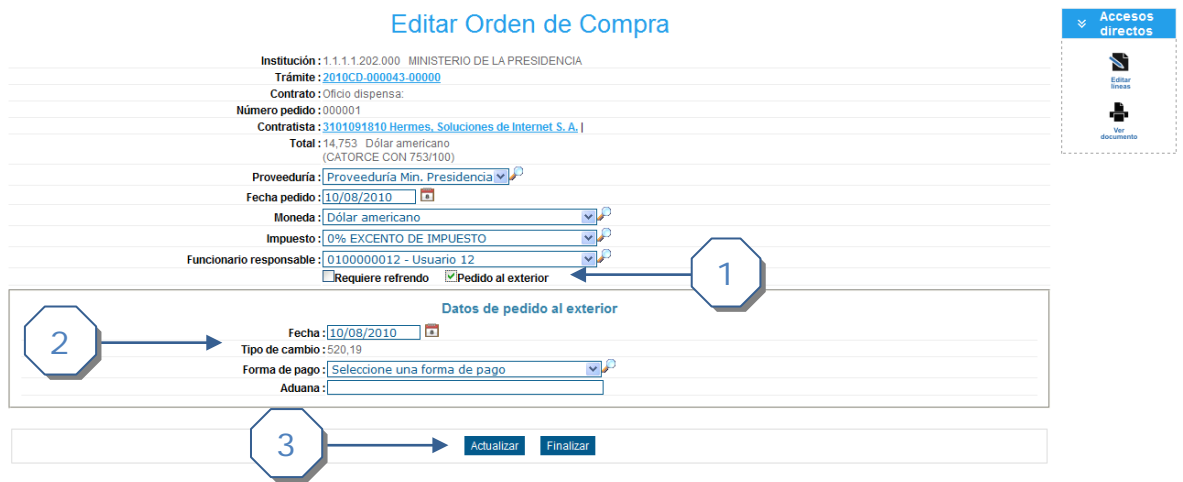

- 1. Marcar el checkbox *Pedido al exterior*, se muestra la sección *Datos de pedido al exterior*.
- 2. Completar la siguiente información
	- a. Ingresar la fecha. Por defecto se carga la Fecha de pedido de la Orden de Compra.
	- b. El tipo de cambio se carga automáticamente, tomando como fecha, la Fecha de pedido de la Orden de Compra.
	- c. Escoger una Forma de Pago.
	- d. Ingresar la Aduana.
- 3. Dar click en el botón Actualizar.

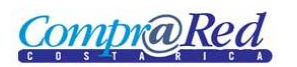

### <span id="page-3-0"></span>*Iniciar aprobación de la orden de compra*

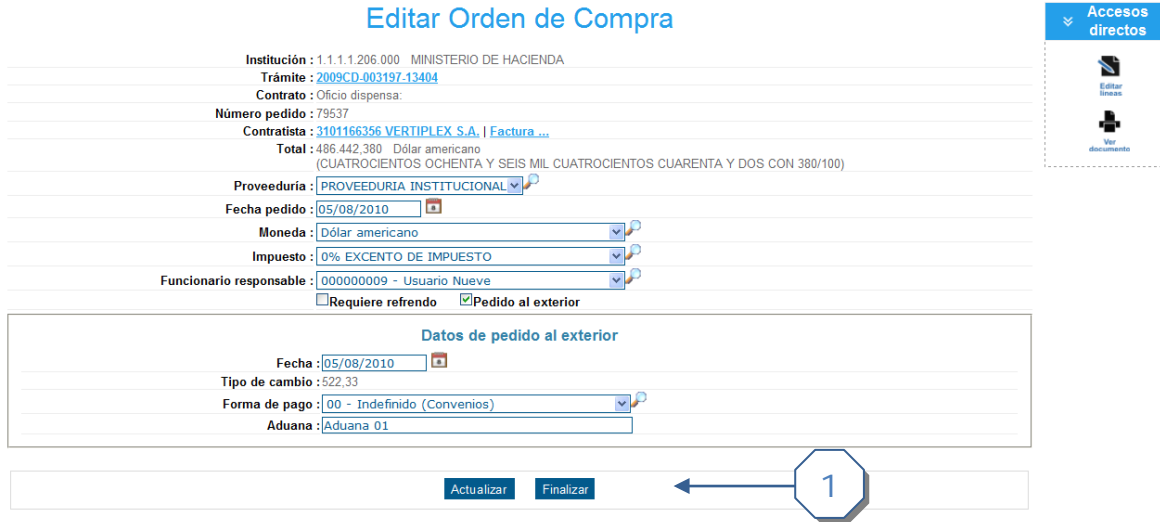

1. Se da click al botón *Finalizar* para iniciar la aprobación de la Orden de Compra

Si existen errores al Finalizar, se muestran el siguiente cuadro de errores.

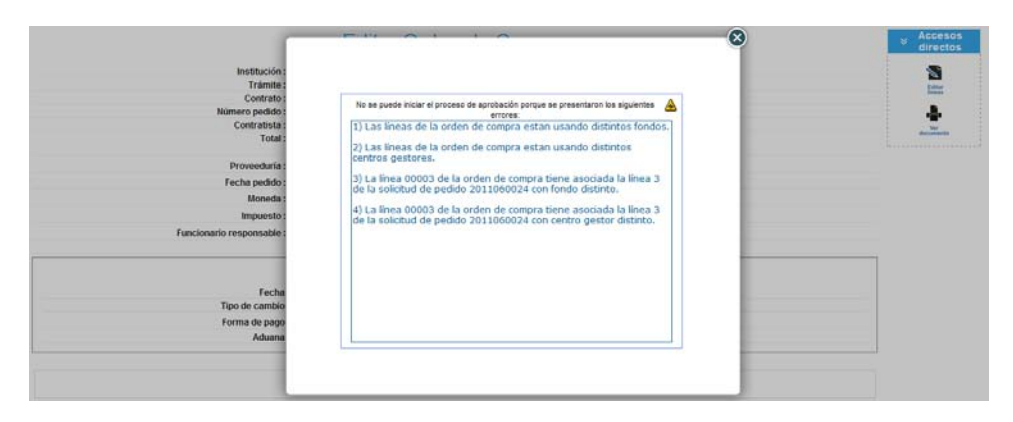

Se deberá proceder a corregir los errores y continuar con la aprobación de la Orden de Compra.

Si no existen errores se muestra lo siguiente:

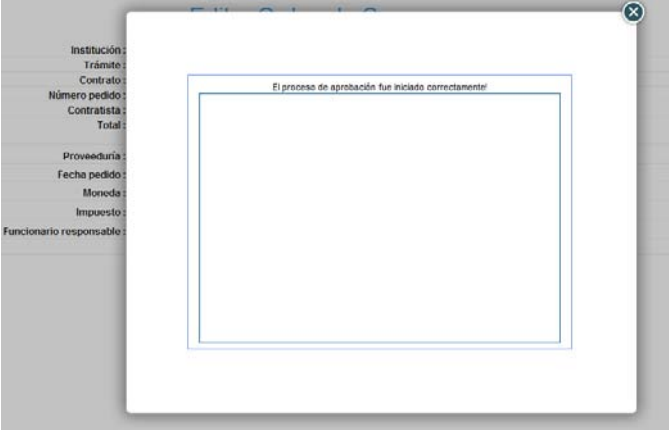

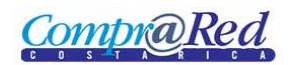

#### <span id="page-4-0"></span>*Aprobar Orden de Compra*

El link de *Aprobar* se muestra cuando la orden de compra esta en un estado de "Aprobación", el usuario actual pertenece a la institución que está relacionada la orden de compra y este se encuentra en la lista de los usuarios que tienen que firmar digitalmente la orden de compra para proceder con la aprobación del mismo.

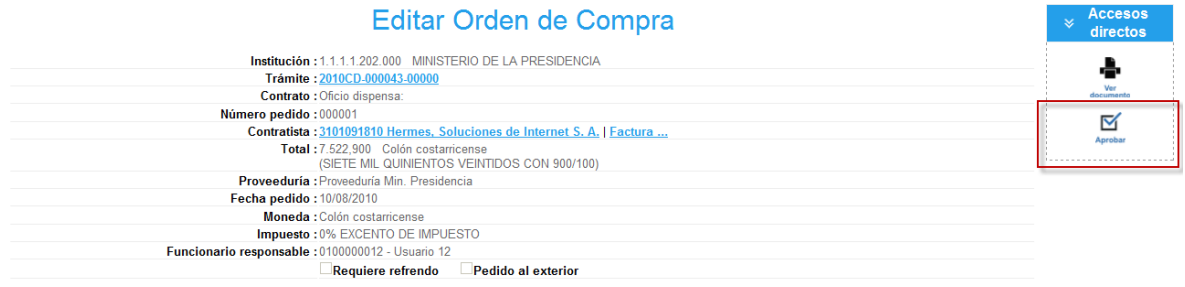

Después de darle click a *Aprobar* te lleva a la página de *Aprobaciones.*

# Aprobaciones

## Información de la aprobación

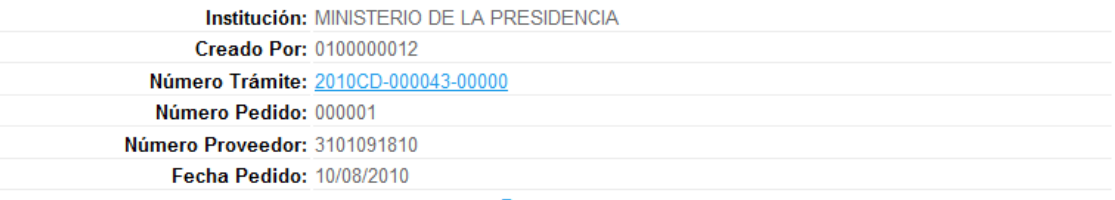

Regresar

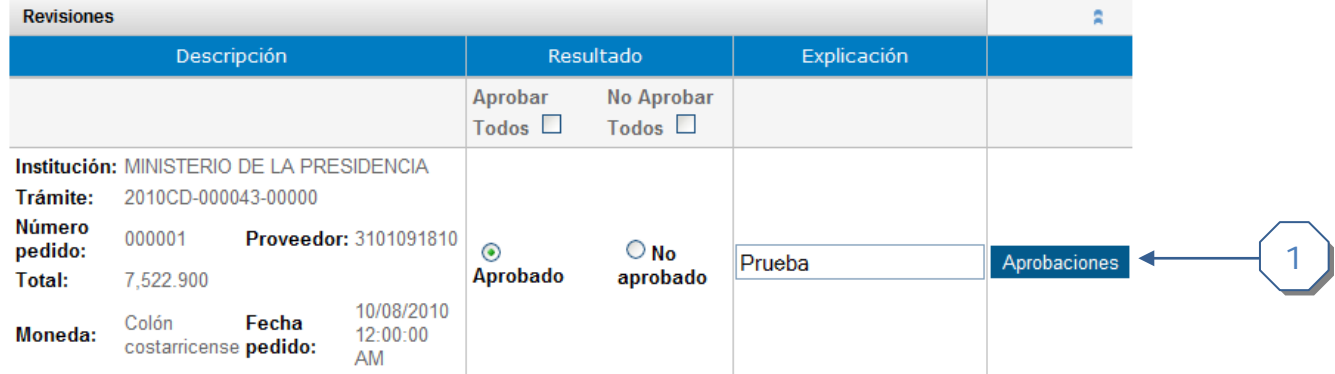

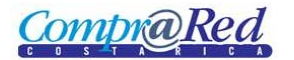

## Edición de Orden de Compra

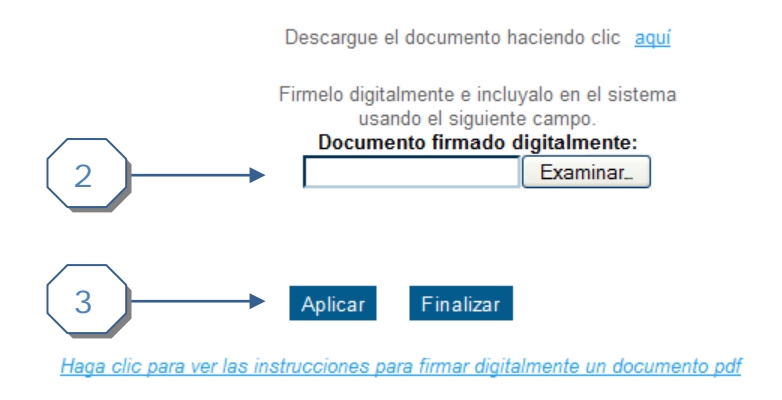

Si le damos click a Aprobaciones, sabremos cuantas personas tienen que firmar digitalmente para que se realice la aprobación.

1. Click en *Aprobaciones*, se carga la siguiente ventana

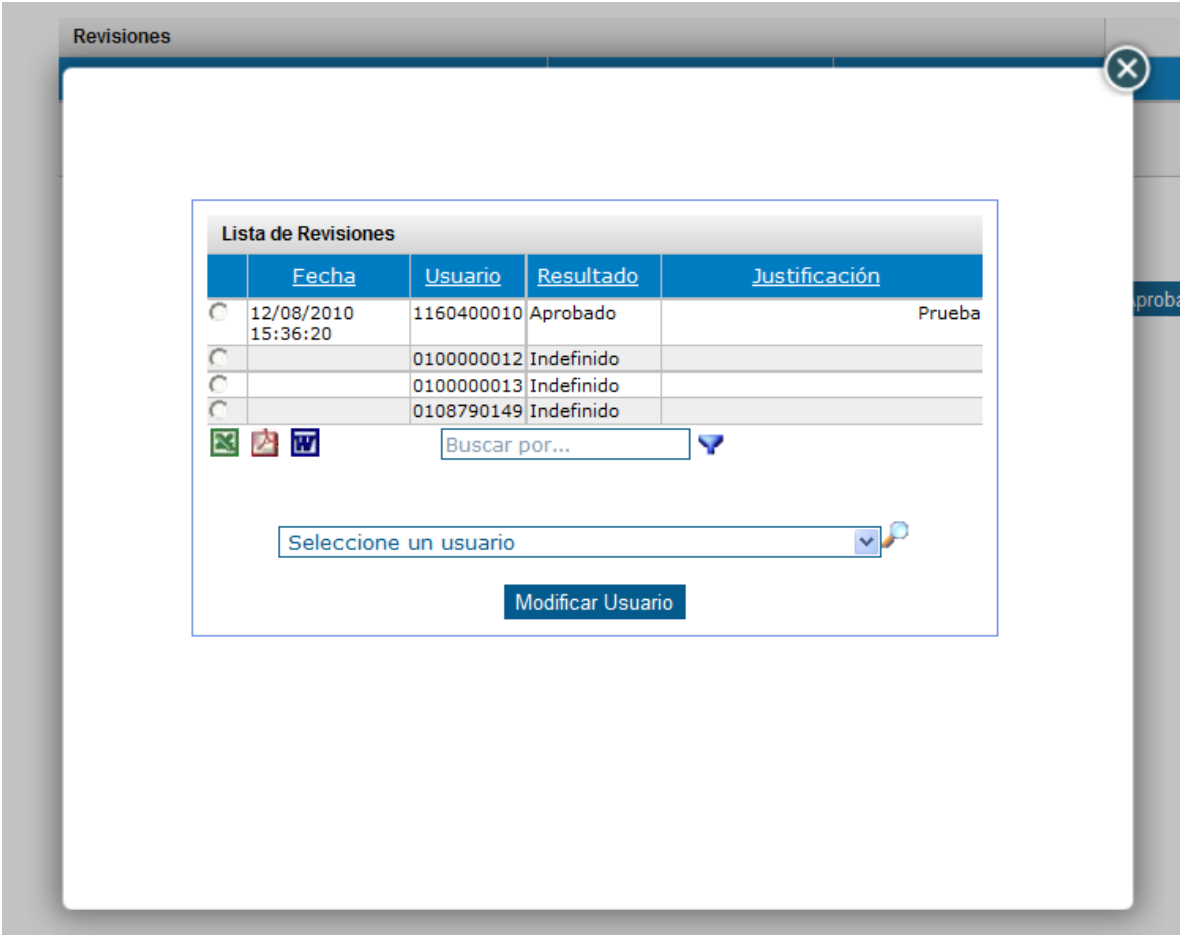

Se listan los usuarios que tienen que firmar digitalmente para realizar la aprobación.

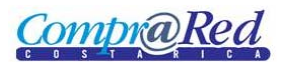

- 2. Cargar el documento que ha sido firmado digitalmente.
- 3. Finalizar la aprobación, aprueba el contrato en caso que hayan firmado digitalmente todos los usuarios anteriormente escogidos o que alguno de los usuarios tenga el permiso para aprobar por todos.

#### <span id="page-6-0"></span>*Anular Orden de Compra*

El link de *Anular* la orden de compra aparece cuando esta se encuentra en un estado de "Aprobado", el usuario pertenece a la institución que está relacionada la orden de Compra y este tiene el rol de Proveedor Institucional.

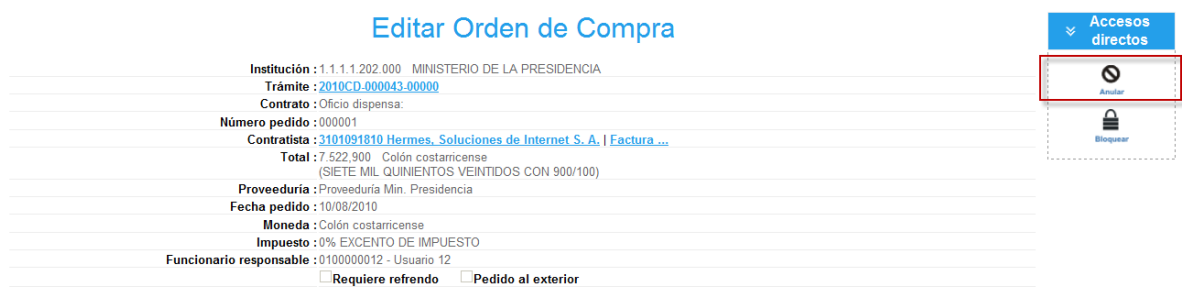

Cuando se da click al link *Anular* la orden de compra queda en un estado de "Improbado".

#### <span id="page-6-1"></span>**Bloquear Orden de Compra**

En link de *Bloquear* la orden de compra aparece cuando esta se encuentra en un estado de "Aprobado", el usuario pertenece a la institución que está relacionada la orden de Compra y este tiene el rol de Proveedor Institucional.

También se activa la opción "Bloquear retornar" (retorna la cantidad al disponible) la orden de compra aparece cuando esta se encuentra en un estado de "Aprobado", el usuario pertenece a la institución que está relacionada la orden de Compra y este tiene el rol de Proveedor Institucional.

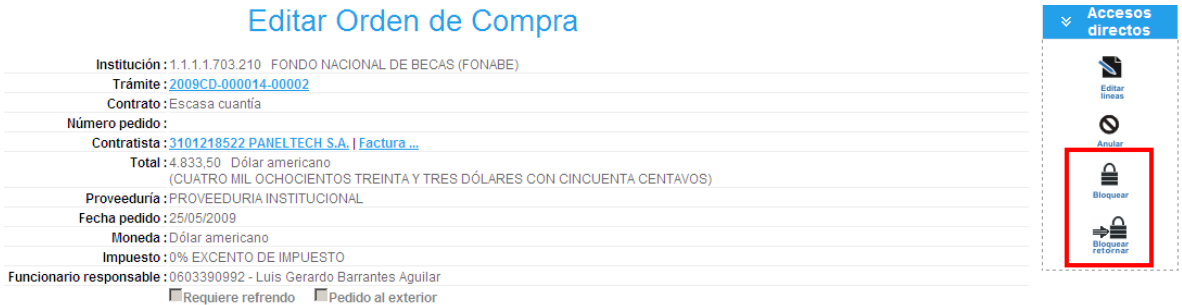

Cuando se da click al link *Bloquear* la orden de compra queda en un estado de "Bloqueado".

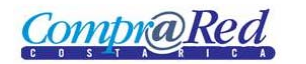

### <span id="page-7-0"></span>**Desbloquear Orden de Compra**

En link de *Desbloquear* la orden de compra aparece cuando esta se encuentra en un estado de "Bloqueado", el usuario pertenece a la institución que está relacionada la orden de Compra y este tiene el rol de Proveedor Institucional.

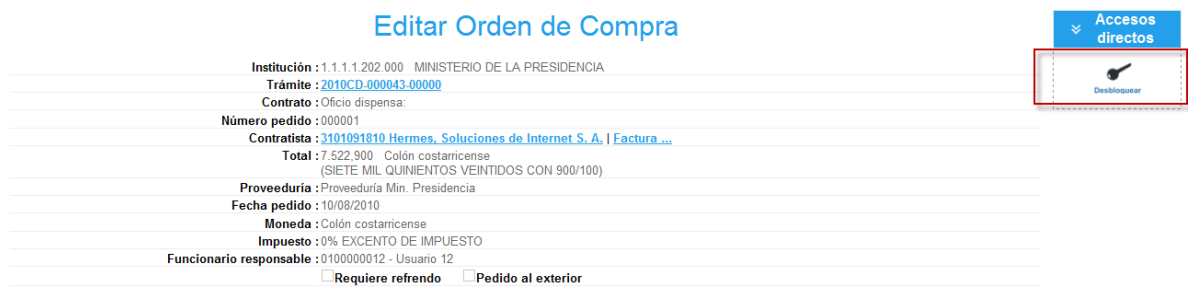

Cuando se da click al link *Desbloquear* la orden de compra queda en un estado de "Aprobado".